Spokane Association of Realtors Intro to MLS/Paragon

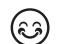

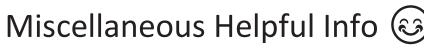

Presented by

Denise Ware

**MLS Systems Administrator** 

Denise@SpokaneRealtor.com

509-326-9222

## homesnap ACCOUNT SETUP GUIDE

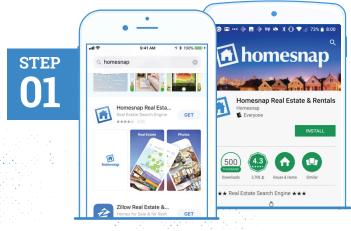

DOWNLOAD THE APP

- » Search "Homesnap" in Google Play or the App Store
- » Install and open the App

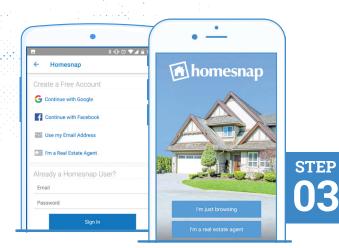

## **SELECT USER TYPE**

» Tap I am a Real Estate Agent

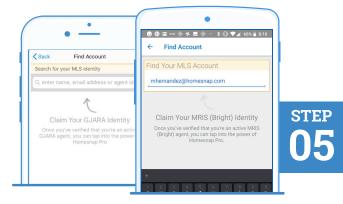

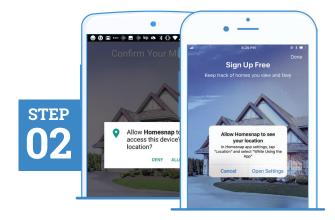

## **ENABLE LOCATION SERVICES**

- » Allow Homesnap to access your location
- » For Android devices, this prompt will appear after Step 4

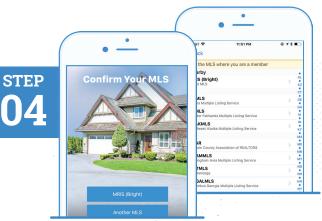

# PICK YOUR MLS

» Select your MLS

## FIND YOUR MLS IDENTITY

Enter your name, email, or Agent ID as found in your MLS and tap Search

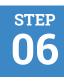

| • —                                                                        |                                                                     |
|----------------------------------------------------------------------------|---------------------------------------------------------------------|
| Back Find Account                                                          | ← Maria Hernandez                                                   |
| To claim this identity, you must verify the<br>contact information:        | Validation Options                                                  |
| m••••••@homesnap.com<br>Tap to send a validation PIN to this email address | To claim this identity, you must verify the<br>contact information: |
| 301-••••12<br>Tap to send a validation PIN to this phone number            | m······@homesnap.com<br>Send a link to this email address           |
|                                                                            | 30112                                                               |
|                                                                            | Text a link to this phone number                                    |
|                                                                            | These won't work                                                    |

## SELECT CONTACT METHOD

- » Pick a method (email or phone number) to verify your MLS account
- The phone verification method will only work for mobile devices, not office lines

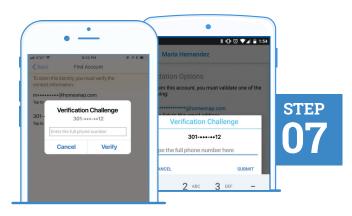

## **VERIFY CONTACT METHOD**

- » Follow prompts and enter complete phone or email chosen for verification
- Email or phone number chosen must match what is in your MLS

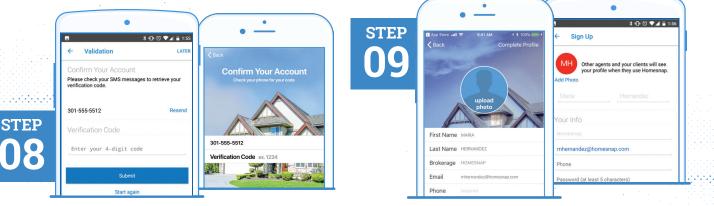

## **INSERT VERIFICATION CODE**

Once received via text or email, select Confirm My Code and enter code

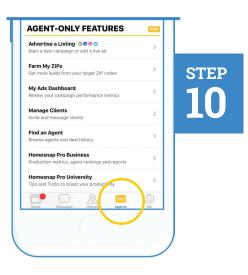

## **CREATE YOUR ACCOUNT**

- » Create your Profile & Password
- » Upload a professional headshot
- » Accept Terms & Conditions
- » Select Complete Profile or Confirm Account

### **∢ GO PRO!**

- » Follow introductory prompts
- Tap the PRO Agents tab to access educational resources at Homesnap Pro University
- » Sign-up for an upcoming live webinar

## homesnap\_

For further assistance with account setup, register for one of our upcoming live webinars at **Homesnap.com/university** or contact customer support at: **support@homesnap.com** or **1-866-855-2622** 

## Homesnap Marketing List Opt-Out Guide

iOS (iPhone/iPad)

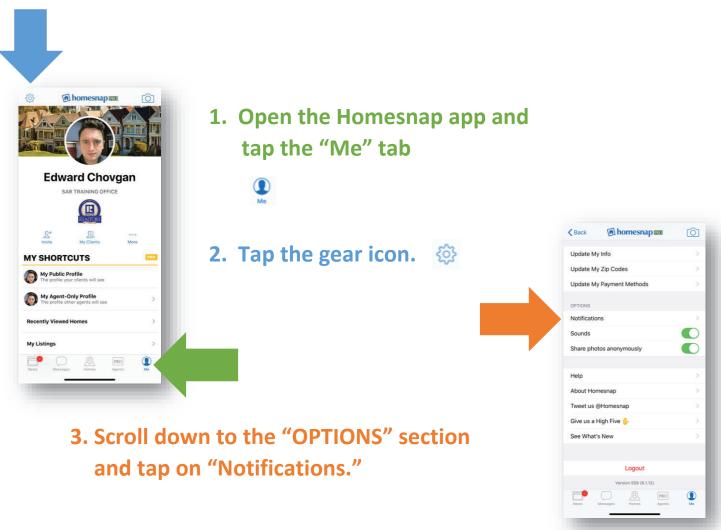

4. Scroll down to the "Homesnap Marketing" section and tap the "Email" toggle to turn off email marketing

| HOMESNAP PRO ADS                           |                     |            |  |
|--------------------------------------------|---------------------|------------|--|
| Ad Proofs                                  |                     | -          |  |
| Preview your personalized a                | d campaign graphics |            |  |
| Email                                      |                     | $\bigcirc$ |  |
| Push                                       |                     | $\bigcirc$ |  |
| Facebook Comments                          |                     |            |  |
| Email                                      |                     |            |  |
| HOMESNAP PRO+                              |                     |            |  |
| Pro+ Proofs<br>Preview your Google busine  | ss profile          |            |  |
| Email                                      |                     |            |  |
| HOMESNAP MARKETING                         |                     |            |  |
| Flash Sales<br>Limited-time deals and disc | sunts               |            |  |
| Email                                      |                     | $\bigcirc$ |  |
| Homesnap Pro News                          |                     |            |  |
|                                            |                     |            |  |
| News Messages                              | Homes Agents        | Me         |  |

## Homesnap Marketing List Opt-Out Guide

### Android

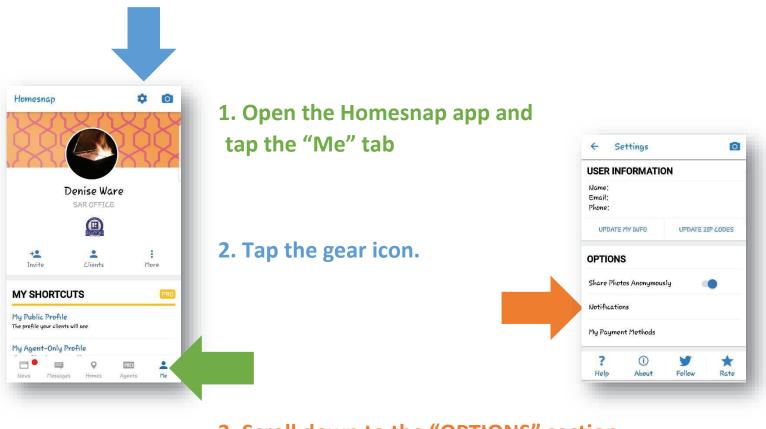

3. Scroll down to the "OPTIONS" section and tap on "Notifications."

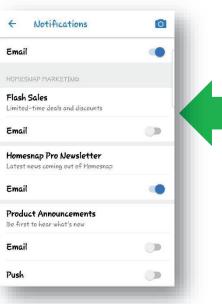

4. Scroll down to the "Homesnap Marketing" section and tap the "Email" toggle to turn off email marketing

# Printable: Create Your Account

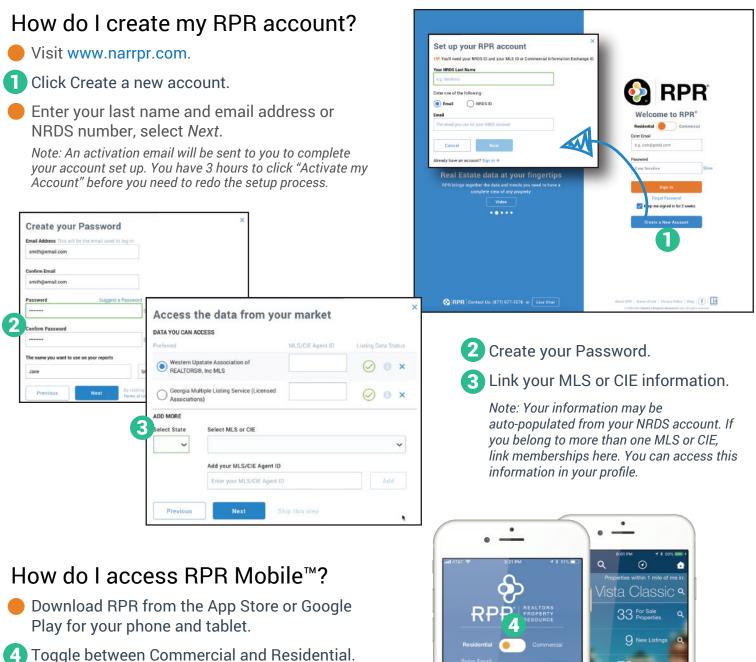

- Use your RPR login and password to access your account.
- Access Residential and Commercial properties and reports... anywhere, anytime.

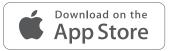

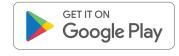

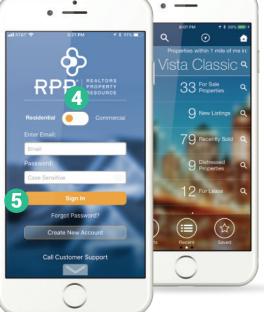

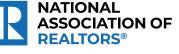

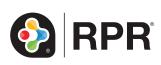

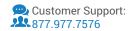

# Printable: Profile & Settings

|                                                                                                    | NAR Member<br>MLS/OE Status 🥥                                                                                |                                                                                                    |
|----------------------------------------------------------------------------------------------------|----------------------------------------------------------------------------------------------------|----------------------------------------------------------------------------------------------------|
| PROFILE SETTINGS                                                                                                    | 7 Save Profile<br>Settings                                                                                   | 2 1 Click your photo or initials on th                                                                                                    |
| Profile                                                                                                    | Account Info Data Tools                                                                                      | upper right corner of the screen                                                                                                    |
| Photo/Logo                                                                                                    | Last Name Nkos ID Number                                                                                     |                                                                                                    |
| 0                                                                                                    | Smith 123456789<br>Email Address                                                                             | Select <i>Profile</i> .                                                                                                    |
| Dimetro Realty                                                                                                    | smith@email.com                                                                                              |                                                                                                    |
| Charge Photo                                                                                                    | Password<br>Enter Current Password                                                                           | 3 Add your photo and/or logo, and                                                                                                    |
|                                                                                                    | Enter New Password Sugg                                                                                      | contact information for all repo                                                                                                    |
| Contact Info                                                                                                    |                                                                                                    | covers.                                                                                                    |
| First Name Last Name NAR Member                                                                                                    | Passwords should have:<br>7 characters minimum                                                               |                                                                                                    |
| Title<br>e.g. Realtor or Broker 50                                                                                                    | 1 kowarcase letter<br>1 uppercase letter                                                                     | Confirm you've added your MLS                                                                                                    |
| Office Name Brokerage Name                                                                                                    | 1 number or special character<br>Confirm New Paseword                                                        | or CIE info.                                                                                                    |
| Office Address 1 Brokerage Address 1                                                                                                    |                                                                                                    |                                                                                                    |
|                                                                                                    | Save                                                                                                    | Link your account to zipForm.                                                                                                    |
| Office Address 2 Brokerage Address 2                                                                                                    | Time Zone                                                                                                    |                                                                                                    |
| City Dity                                                                                                    | (UTC-08:00) Pacific Time (US & Canada)                                                                       | Oview mobile devices with acces                                                                                                    |
| r CIE Info                                                                                                    | 5 Connected Apps                                                                                             | to RPR.                                                                                                    |
| to know your MLS or CIE to show you the proper listings. You can add as many as you like.                                                                                                    | RPR® Mobile Access                                                                                           |                                                                                                    |
| Select MLS or CIE                                                                                                    | These are the mobile devices that have access to your RP<br>account. You can use a maximum of 4 at any time. |                                                                                                    |
| MLS/CIE Agent ID                                                                                                    |                                                                                                    | changes to your account.                                                                                                    |
| Enter your MLS/CIE Agent ID Add                                                                                                    | · 0 6                                                                                                    |                                                                                                    |
| Add more                                                                                                    |                                                                                                    |                                                                                                    |
|                                                                                                    |                                                                                                    | PROFILE 8 SETTINGS                                                                                                    |
|                                                                                                    |                                                                                                    |                                                                                                    |
| low do Lundoto My Ma                                                                                                    | viliata and                                                                                                  |                                                                                                    |
|                                                                                                    | arkets and                                                                                                   | Settings                                                                                                    |
|                                                                                                    | arkets and                                                                                                   | Settings<br>Listings Settings                                                                                                    |
| isting Settings?                                                                                                    | arkets and                                                                                                   | Settings<br>Listings Settings<br>This affects how properties show up in maps and search.                                                                                                    |
|                                                                                                    | arkets and                                                                                                   | Settings<br>Listings Settings                                                                                                    |
| isting Settings?<br>Select Settings.                                                                                                    |                                                                                                    | Settings<br>Listings Settings<br>This affects how properties show up in maps and search.<br>Residential                                                                                                    |
| Select <i>Settings?</i><br>Select <i>Settings</i> .<br>Move sliders to update New Li                                                                                                    | istings or                                                                                                   | Settings<br>Listings Settings<br>This affects how properties show up in maps and search.<br>Residential<br>Set New Listings to: 30 days<br>Set Recently Closed Sales/Leases to: 90 days                                                                                                    |
| Select Settings.<br>Move sliders to update New Li<br>Recently Closed Sales/Leases                                                                                                    | istings or<br>s timeframe for                                                                                | Settings<br>Listings Settings<br>This affects how properties show up in maps and search.<br>Residential<br>Set New Listings to: 30 days<br>Set Recently Closed Sales/Leases to: 90 days                                                                                                    |
| isting Settings?<br>Select <i>Settings.</i><br>Move sliders to update New Li                                                                                                    | istings or<br>s timeframe for                                                                                | Settings<br>Listings Settings<br>This affects how properties show up in maps and search.<br>Residential<br>Set New Listings to: 30 days<br>Set Recently Closed Sales/Leases to: 90 days<br>Commercial                                                                                                    |
| Select Settings.<br>Nove sliders to update New Li<br>Recently Closed Sales/Leases<br>both Residential and Commerc                                                                                                    | istings or<br>timeframe for<br>cial flags.                                                                   | Settings<br>Listings Settings<br>This affects how properties show up in maps and search.<br>Residential<br>Set New Listings to: 30 days<br>Set Recently Closed Sales/Leases to: 90 days<br>Set Recently Closed Sales/Leases to: 180<br>days                                                                                                    |
| Select Settings?<br>Select Settings.<br>Move sliders to update New Li<br>Recently Closed Sales/Leases<br>both Residential and Commerce<br>To add to My Markets on the Ho                                                                                                    | istings or<br>timeframe for<br>cial flags.<br><b>Dmepage:</b>                                                | Settings<br>Listings Settings<br>This affects how properties show up in maps and search.<br>Residential<br>Set New Listings to: 30 days<br>Set Recently Closed Sales/Leases to: 90 days<br>Set New Listings to: 30 days<br>Set Recently Closed Sales/Leases to: 180                                                                                                    |
| Select Settings?<br>Select Settings.<br>Move sliders to update New Li<br>Recently Closed Sales/Leases<br>both Residential and Commerce<br><b>To add to My Markets on the Ho</b><br>Enter a geographic area, such                                                                                | istings or<br>timeframe for<br>cial flags.<br><b>Dmepage:</b>                                                | Settings<br>Listings Settings<br>This affects how properties show up in maps and search.<br>Residential<br>Set New Listings to: 30 days<br>Set Recently Closed Sales/Leases to: 90 days<br>Ornmercial<br>Set Recently Closed Sales/Leases to: 180<br>days                                                                                                    |
| Select Settings?<br>Select Settings.<br>Move sliders to update New Li<br>Recently Closed Sales/Leases<br>both Residential and Commerce<br>To add to My Markets on the Ho                                                                                                    | istings or<br>timeframe for<br>cial flags.<br><b>Dmepage:</b>                                                | Settings<br>Listings Settings<br>This affects how properties show up in maps and search.<br>Residential<br>Set New Listings to: 30 days<br>Set Recently Closed Sales/Leases to: 90 days<br>Set Recently Closed Sales/Leases to: 180<br>days                                                                                                    |
| Select Settings:<br>Nove sliders to update New Li<br>Recently Closed Sales/Leases<br>both Residential and Commerce<br><b>To add to My Markets on the Ho</b><br>Enter a geographic area, such<br>City.                                                                                           | istings or<br>timeframe for<br>cial flags.<br><b>Dmepage:</b>                                                | Settings<br>Listings Settings<br>This affects how properties show up in maps and search.<br>Residential<br>Set New Listings to: 30 days<br>Set Recently Closed Sales/Leases to: 90 days<br>Set Recently Closed Sales/Leases to: 180<br>days<br>Reset to defau<br>My Markets                                                                                                    |
| Select Settings?<br>Select Settings.<br>Move sliders to update New Li<br>Recently Closed Sales/Leases<br>both Residential and Commerce<br><b>To add to My Markets on the Ho</b><br>Enter a geographic area, such                                                                                | istings or<br>timeframe for<br>cial flags.<br><b>Dmepage:</b>                                                | Settings<br>Listings Settings<br>This affects how properties show up in maps and search.<br>Residential<br>Set New Listings to: 30 days<br>Set Recently Closed Sales/Leases to: 90 days<br>Commercial<br>Set New Listings to: 30 days<br>Set Recently Closed Sales/Leases to: 180<br>days<br>Reset to defau                                                                                                    |
| <ul> <li>isting Settings?</li> <li>Select Settings.</li> <li>Move sliders to update New Line Recently Closed Sales/Leases both Residential and Commerce</li> <li>To add to My Markets on the Hore Enter a geographic area, such City.</li> <li>Select Add more.</li> </ul>                      | istings or<br>timeframe for<br>cial flags.<br><b>Dmepage:</b>                                                | Scottsdale, AZ 85255<br>Scottsdale, AZ 85255<br>Scottsdale, AZ 85257                                                                                                    |
| Select Settings:<br>Nove sliders to update New Li<br>Recently Closed Sales/Leases<br>both Residential and Commerce<br><b>To add to My Markets on the Ho</b><br>Enter a geographic area, such<br>City.                                                                                           | istings or<br>timeframe for<br>cial flags.<br><b>Dmepage:</b>                                                | Settings<br>Listings Settings<br>This affects how properties show up in maps and search.<br>Residential<br>Set New Listings to: 30 days<br>Set Recently Closed Sales/Leases to: 90 days<br>Commercial<br>Set New Listings to: 30 days<br>Set Recently Closed Sales/Leases to: 180<br>days<br>Reset to defail<br>My Markets<br>Enter a market area to add<br>Neighborhood, City and State; ZIP<br>O Ad<br>Scottsdale, AZ 85255 |
| <ul> <li>Select Settings?</li> <li>Select Settings.</li> <li>Move sliders to update New Lind Recently Closed Sales/Leases both Residential and Commerce</li> <li>To add to My Markets on the Hore Enter a geographic area, such City.</li> <li>Select Add more.</li> <li>Click Save.</li> </ul> | istings or<br>timeframe for<br>cial flags.<br><b>mepage:</b><br>as Zip code or                               | Scottsdale, AZ 85255<br>Scottsdale, AZ 85257<br>Albuquerque, NM 87101                                                                                                    |
| Move sliders to update New Li<br>Recently Closed Sales/Leases<br>both Residential and Commerce<br><b>To add to My Markets on the Ho</b><br>Enter a geographic area, such<br>City.<br>Select Add more.                                                                                           | istings or<br>timeframe for<br>cial flags.<br><b>mepage:</b><br>as Zip code or                               | Scottsdale, AZ 85255<br>Scottsdale, AZ 85257<br>Albuquerque, NM 87101                                                                                                    |

# Printable: Homepage

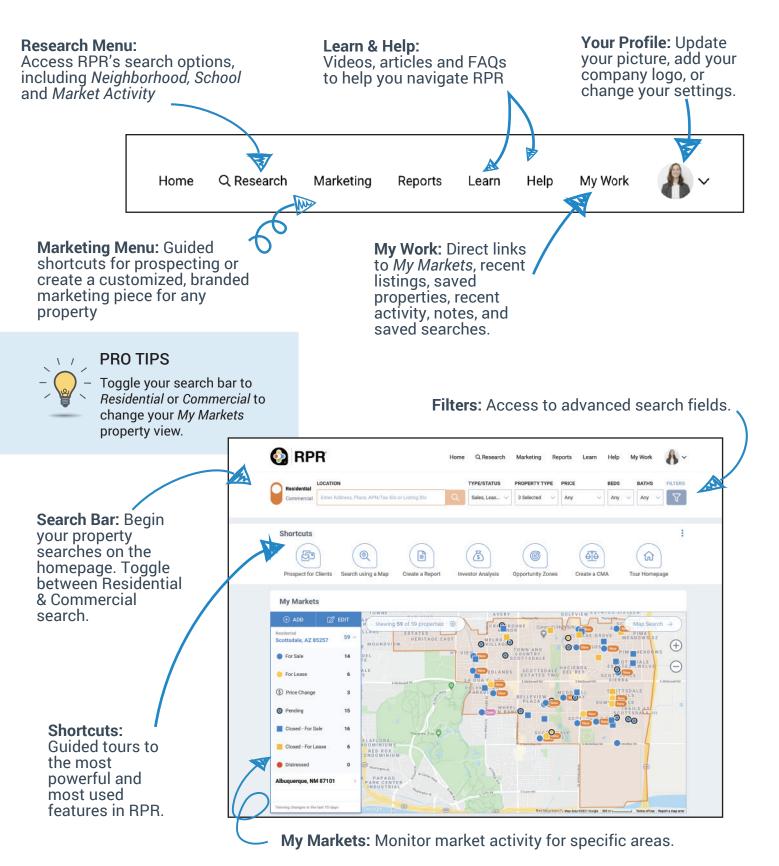

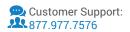

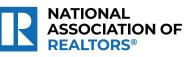

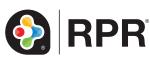

# Printable: Homepage

| My Listings                                                                                                    |                                                                                    | My Properties                                                             |                                     | 3 My Searches                                                                                                    |                                                                       |  |
|----------------------------------------------------------------------------------------------------|------------------------------------------------------------------------------------|---------------------------------------------------------------------------|-------------------------------------|----------------------------------------------------------------------------------------------------|-----------------------------------------------------------------------|--|
| Current                                                                                                    | Previous                                                                           |                                                                           |                                     | Saved                                                                                                    | Recent                                                                |  |
| List Date ↑ ✓<br>You don't have any listings. Visit your Profile<br>page to make sure your MLS/CIE and Agent<br>ID are attached to your RPR account. |                                                                                    | Saved Recent<br>View View<br>2<br>Reports Notes<br>View View              |                                     | You don't have any recent searches. Run<br>searches so you'll see some here. We save<br>the last 20 searches for a period not to<br>exceed 30 days. |                                                                       |  |
|                                                                                                    |                                                                                    |                                                                           |                                     |                                                                                                    |                                                                       |  |
| This group is designed to the many benefits                                                                                                    | Discussions!<br>b help Realtors understand<br>of the RPR Platform.<br>book Group → | Get Help Anywl<br>Our experts are standing<br>questions a<br>5 Call (877) | by, ready to answer your about RPR. | Browse our library of work<br>at your co                                                                                                    | aining Your Way<br>shops, webinars and more<br>nvenience.<br>arning → |  |

- **1** Your Listings: View your current and previous listings.
- **2** Your Properties: View saved properties, recent activity, reports run and notes taken.
- **3** Your Searches: Access both saved and recently run searches.
- 4 Join our Facebook group
- 5 Contact RPR's Member Support
- 6 Access learning resources

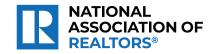

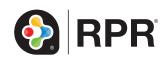

### Search by Owner Name in RPR

Click on the **RPR** icon from the MLS Dashboard, the **RPR Sign In** link on the Paragon Home Page, or go to www.narrpr.com

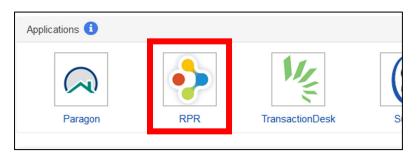

If you have signed in before, it should just log you in. If you have created an account before but haven't logged in recently, you will need to enter your login information. There is a *Forgot Password* link below the **Sign in** button if you don't remember your password.

If you have never created a RPR account, click on the **Create a new account** button. View the instructions for creating an account by going to <u>https://blog.narrpr.com/support/how-do-i-create-an-rpr-account/#instructions</u>

Once you have logged in, it will take you to the RPR Home Page. Enter the Location you would like to Search (such as Spokane County, Washington) and in the **TYPE/STATUS** field, make sure *Public Records* is selected. Then click on the Filters button.

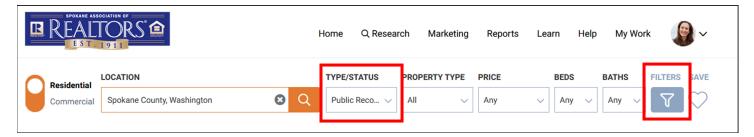

More search fields will appear. Scroll down to the section titled **MISCELLANEOUS FIELDS** section. There should be an Owner name field. Enter the name you wish to search.

| MISCELLANEOUS  | FIELDS         |                |
|----------------|----------------|----------------|
| Оссирапсу Туре | Owner Occupied | Absentee Owner |
| Owner name     |                |                |
| Smith          |                | 8              |
|                |                |                |

Scroll back to the top and click on the Update and Search button

| C   | Residential   | LOCATION                   |                  | TYPE/STATUS   | PROPERTY TYPE | PRICE | BEDS               | BATHS   | FILTERS S     | SAVE       |
|-----|---------------|----------------------------|------------------|---------------|---------------|-------|--------------------|---------|---------------|------------|
|     | Commercial    | Spokane County, Washington | <mark>8</mark> Q | Public Reco 🗸 | All 🗸         | Any 🗸 | Any 🗸              | Any 🗸   | <b>V</b>      | $\bigcirc$ |
| RES | ULTS USING TH | HESE FILTERS: 1493         |                  |               |               |       | C <sup>4</sup> Res | et Upda | ate and Searc | h          |

It will then display a list of properties that have the matching owner name. There will be three icons above the search results to change the view if desired. The options are List View (1), Photo Grid View (2) or Map View (3).

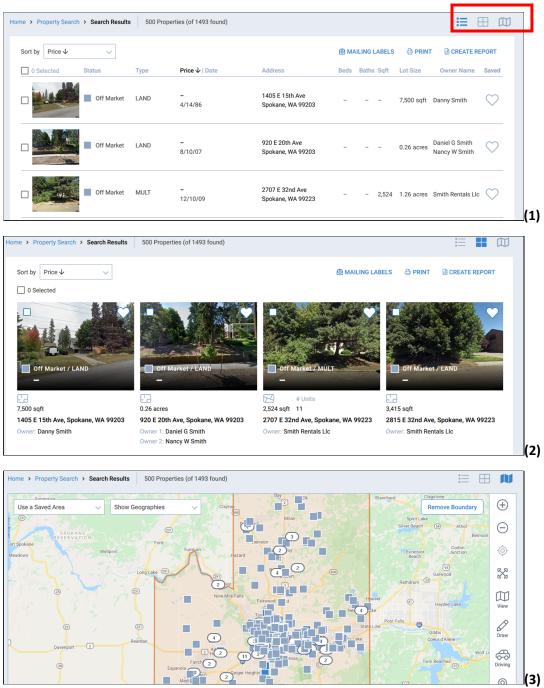

**TIP:** If you have previously used RPR and the Owner search is giving you zero results, click the *Reset* link and re-enter the criteria. Sometimes there are stray items that are saved from a previous search.

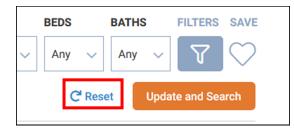

# Why realtor.com<sup>®</sup>

#### Benefits

November 2019

realtor.com

- NO competitive agent branding on active listings
- ⊘ FREE real consumer reviews, based on real transactions with real customers
- Ø FREE listing brokerage attribution on top and bottom of all listing detail pages
- ⊘ REALTOR<sup>®</sup> 'Block R' on all REALTOR<sup>®</sup> Listing Display and Profile Pages
- Searchable realtor.com<sup>®</sup> profile; highlight agent and/or team experience, certifications and local knowledge

#### Realtor.com® brand advantages

- ⊘ As part of News Corp, realtor.com<sup>®</sup> is part of the world's largest digital real estate network
- ⊘ Traffic to realtor.com<sup>®</sup> is at record highs. In August, unique user growth on the site was up 19 percent year-over-year, well ahead of Zillow's growth at 2 percent over the same time period<sup>1</sup>
- Ø Realtor.com<sup>®</sup> attracts more total views per unique user than competitor sites<sup>¹</sup>
  - ·1.3 times more total views per user across all platforms compared to Zillow
  - $\cdot$  2.6 times more total views per user when compared to Trulia
- - · Commute Time allows users to filter search results by preferred commute times
  - Price Perfect helps home shoppers understand the costs of specific home features in different neighborhoods
  - "How Much Can I Afford?" lets users search for listings by monthly payment to help them stay on budget

#### Unparalleled service and support

- ⊘ For the second year in a row, Newsweek has recognized realtor.com<sup>®</sup> as one of the best companies in customer service across U.S. real estate databases in its "America's Best Customer Service 2020" report.<sup>2</sup>
- ⊘ Realtor.com<sup>®</sup> for Professionals app, available on iOS and Android: receive new lead notifications, track existing leads, manage communication with leads and contacts, and track communication history in a convenient timeline view, all synced between desktop, mobile web and the native pro app.
- Special development opportunities for association and MLS staff: Customer Care Workshop, New AE Orientation, Train-the-Trainer programs, event sponsorships and presentations by our industry relations and economic research teams.

#### Integrity and security

For more than 20 years, we have built a reputation for upholding the most stringent data integrity standards in the industry. Our commitment to timely and comprehensive data is unparalleled; that includes accurate property data, timely listing updates, and inclusion of sold data whenever possible.

# realtor.com®

## Power up your profile

Improve your online presence on realtor.com<sup>®</sup>, build trust and credibility with consumers and potential clients. Use your agent profile to share your story, enhance listings, request ratings and recommendations, and send seller reports to clients.

#### Benefits

- ✓ Find a REALTOR<sup>®</sup> lets consumers search by filters, such as town name, neighborhood or zip code or agent name, and by map areas. A complete profile helps you become discoverable
- ⊘ Increase visibility of experience, certifications and local knowledge
- Showcase professionalism with recommendations from business associates, friends, family and others
- ⊘ Your realtor.com<sup>®</sup> profile includes past transactional data<sup>1</sup>
- **RealRating**<sup>SM</sup> empowers agents to have better control of their online reputation. **RealRating**<sup>SM</sup>

   **and reviews** are only accepted from clients who have closed a transaction with a specific REALTOR<sup>®</sup>
- ⊘ Inclusion of linked individual bios in advanced teams search
- Agent listing activity map displays: for sale, recently sold, for rent and open houses<sup>1</sup>
- ⊘ Advance search of real estate agency for sale listings

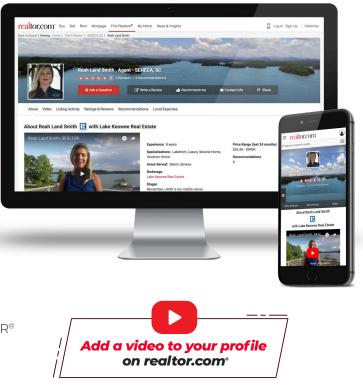

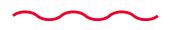

Login or sign up for your free agent profile in the upper right hand corner of realtor.com<sup>®</sup> or contact Customer Care for assistance **866.665.1738** 

## **"ACTIVE/NO SHOW" STATUS**

Use the **"Active/No Show"** status when you put a listing in Paragon that is not available for showing for a specified amount of time (including "coming soon").

- If you are entering a listing that is ready to be marketed **but not shown**, you will need to check the "Active/No Show" status instead of "New" when inputting and enter the Begin Showing Date for when showings will be allowed. This will flag your listing in the MLS as well as on websites.
- No showings by anyone are allowed during this period of time.
- Once you make the listing "Active" you will not be able to put it back as "Active/No Show".
- Properties marked as "Active/No Show" will still go out in syndication feeds as well as auto notifications and the collab center.

## FAQ's Regarding "Active/No Show" Status

1. **Q.** If I have a "coming soon" or unavailable to show property, when do I have to have it in the MLS?

**A.** By the next business day of signatures being obtained **and** advertising and/or marketing begins.

- Q. After the "Active/No Show" is removed can it be changed to "New"?
   A. No, the listing will only be able to be changed from "Active/No Show" to "Active". Once the listing is input into the MLS, it is also being syndicated to national and company/broker websites to "create a buzz".
- 3. Q. The sign company put the sign up prior to my "agreed go active date" with the seller.
  What do I do since there is no longer a Waiver of MLS Benefits to submit?
  A. Enter the listing in the MLS as an "Active/No Show" (Active/No Show sub-status).
- Q. Can I put the "Coming Soon" in the public remarks?
  A. No, only in the agent remarks. The public remarks are to be used to describe the property.
- 5. Q. If my seller does not want their listing in the MLS, what do I do?
  A. You fill out the "MLS Exempt Listing Form" and send it to the MLS by the next business day after all required signatures are obtained on the listing agreement.
- 6. Q. Can Exempt Listings (office exclusives) be reported for MLS volume?
  A. Yes as sub-type F Non MLS Sold. Must have permission from seller and all required information as well as a photo.

## **2021 MLS Steering Committee Members**

| Contact                  | Email (Contact) (Contact)       | Position            |  |
|--------------------------|---------------------------------|---------------------|--|
| Champagne, Shelley       | shelley.champagne@cbspokane.com | Division II         |  |
| Dean, Julie              | juliedean4u@gmail.com           | Division III        |  |
| Etzel, Eric B            | eric@ericetzel.com              | SAR President-Elect |  |
| Hagood, Douglas R        | hrem.drh@gmail.com              | Division I          |  |
| Johnson, Eric            | ericj@cbspokane.net             | SAR President       |  |
| Jones-Schroeder, Sabrina | sabrina@exitofspokane.com       | Division II         |  |
| Maynard, Paula           | paula@mrespokane.com            | Division I          |  |
| McIntire, Ronald K       | ron@choicespokane.com           | Chairperson-Elect   |  |
| McIntyre, Lee            | lee@4degrees.com                | Division IV         |  |
| Novell, Pamela           | pjnovell@windermere.com         | Division III        |  |
| Palmer Jr., Jim          | mtman4fun@aol.com               | Past Chair          |  |
| Parsons, Abbey           | abbey.parsons@cbspokane.com     | Chairperson         |  |

Suggestions or issues regarding the MLS System and supporting programs can be raised to SAR Staff or if an issue needs to be raised to the Steering Committee, please address concerns to the MLS Steering Chair, Abbey Parsons or any of the committee members.

## More helpful sites

RPR Training, Webinars & Guides – blog.narrpr.com

Transaction Desk Guides & Training – In Transaction Desk, click on the Help button

Then choose from several options

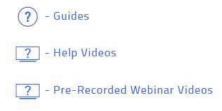

utton

Homesnap Training under Homesnap Pro University in the PRO Agents button Spokane County Assessor's Site – <u>www.spokanecounty.org/219/Assessor</u>

## Free Things You Can Do

**#1** Setup your **Realtor.com** profile - Realtor.com gets over

63 Million Unique Visitors per month

Setup your Homesnap profile on **homesnap.com** (even if you don't use the app)

Setup your **Zillow.com** profile

Setup your Homes.com profile

Setup your Yelp.com business account